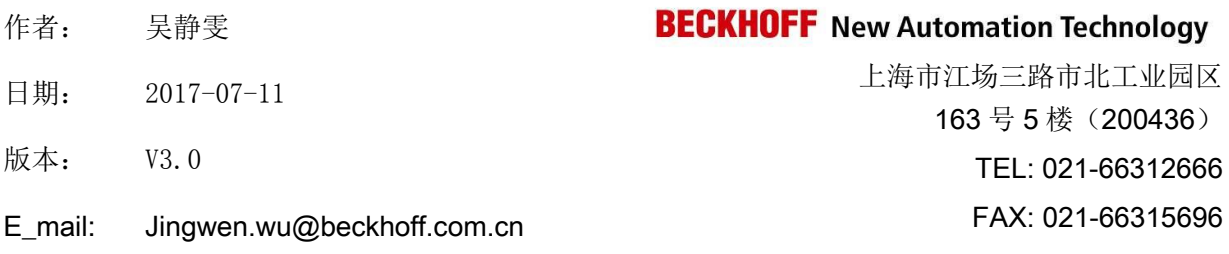

#### 如何开启 **WinCE** 操作系统中的 **CeRemoteDisplay**

#### 概述

对于安装 WinCE 操作系统的控制器, 例如 CX 系列控制器或者 Panel PC 等, 只有开启了 CeRemoteDisplay, PC 端才可以通过 CERHOST 开启远程桌面。CeRemoteDisplay 在 WinCE 操 作系统中如何开启。

#### 文档中包含的文件

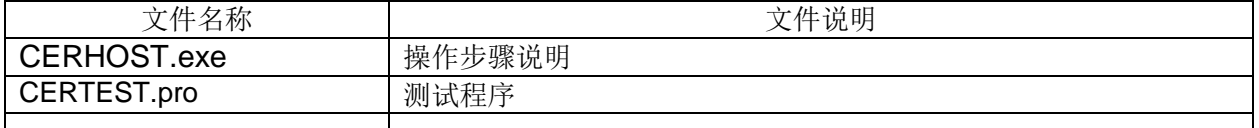

#### 备注

关键字: CERHOST.exe, WinCE

#### 免责声明

我们已对本文档描述的内容做测试。但是差错在所难免,无法保证绝对正确并完全满足您的使用需 求。本文档的内容可能随时更新,也欢迎您提出改进建议。

文档内容可能随时更新 如有改动,恕不事先通知

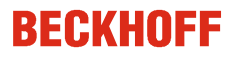

# **WinCE** 操作系统开启 **CeRemoteDisplay**

问:自 2014 年底后新出 CE IMG 后,为了保证系统的信息安全默认关闭

了 CeRemoteDisplay, CERHOST 就无法连接远程桌面了。那么如何开启呢?

答:一共有 5 种方法。如果控制器可以连接显示器可以采用方法**一**,方法二针对 CX80xx 系列 控制器,方法三和方法四适用于所有 CE 系统的控制器。如果仅需要临时开启 CERHOST 参考方法 五。

**方法一**: 对于有 DVI 接口并且现场有显示屏的的 CX 控制器,开启 CeRemoteDisplay 的具体步 骤如下:

1. 首先将 CX 控制器通过 DVI 线连接到显示器, 给 CX 控制器供电, 就可以看到 WinCE 操作系 统桌面,在屏幕右下方没有 8.图标, CeRemoteDisplay 未开启。

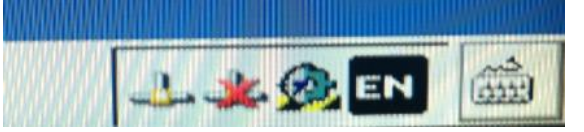

2. 点击 Start 开始菜单选择 Run, 在弹出的对话框中输入 regedit, 点击 OK, 进入注册表文件 Run. ×  $\Rightarrow$  Type the name of a program, folder, or

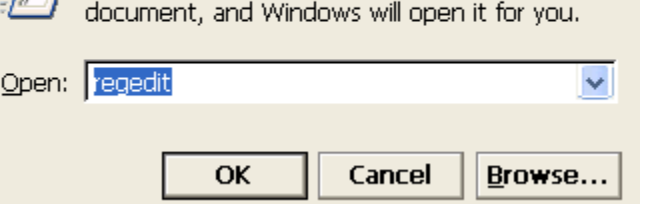

3. 在注册表界面中展开 HKEY\_LOCAL\_MACHINE

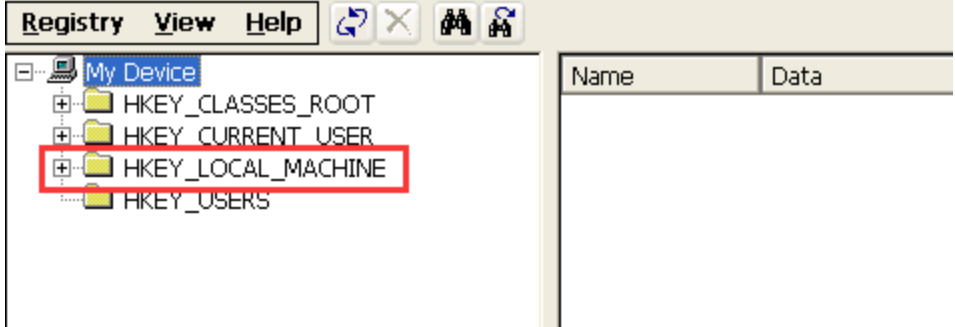

4. 找到 HKEY\_LOCAL\_MACHINE 树形菜单下的 init 文件夹选择后在右边找到 Launch90 后, 双 击在弹出的对话框中将它的参数修改成"CeRDisp.exe",点击 OK

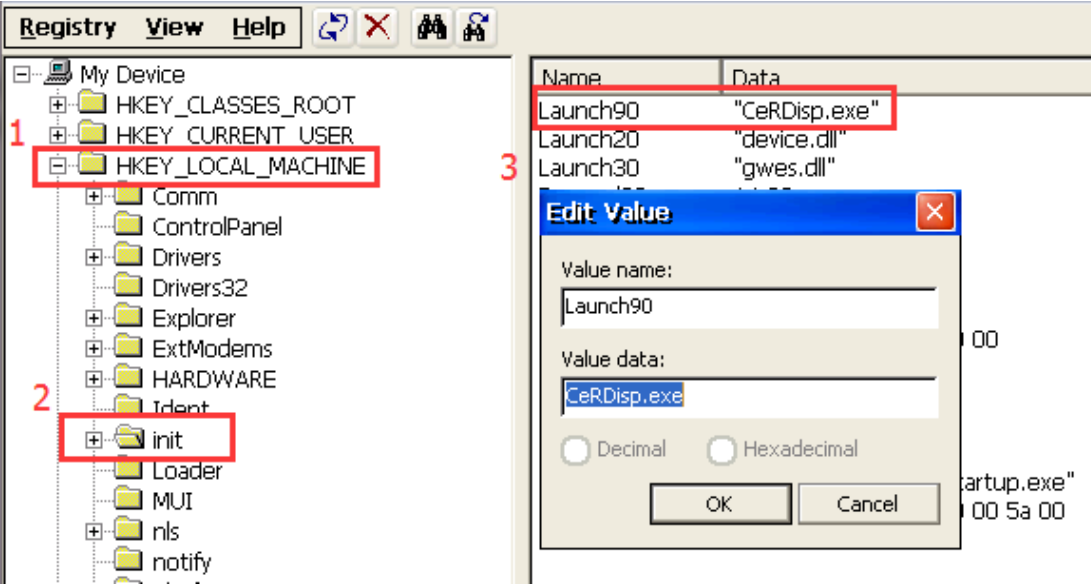

5. 完成修改后,点击 Start——Reset,软件重启 CX 控制器

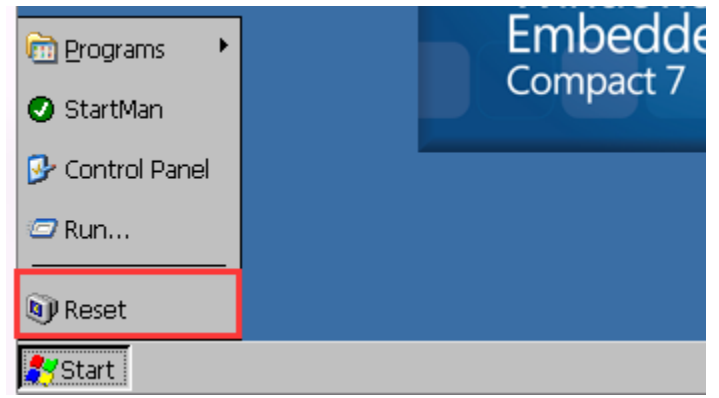

6. 进入桌面后可以看到屏幕右下方出现 2 品,图标,此时我们就可以在 PC 端通过 CERHOST.exe 远程登录 CX 控制器

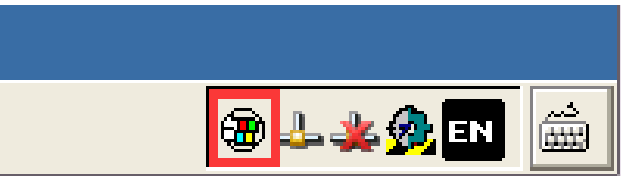

- **方法二**::针对 CX80xx 系列控制器,可通过方口 USB 线读取 CX80xx 控制器中的文件
	- 1. 首先将 CX80xx 控制器的拨码开关 1 打开,2 关闭(拨码开关位于电池和 SD 卡之间)

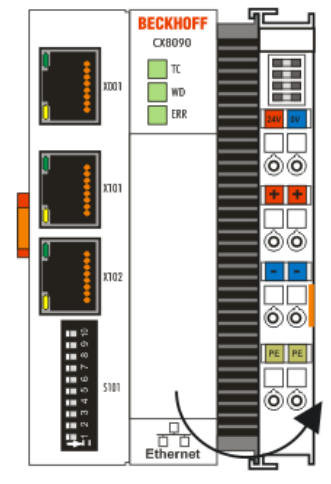

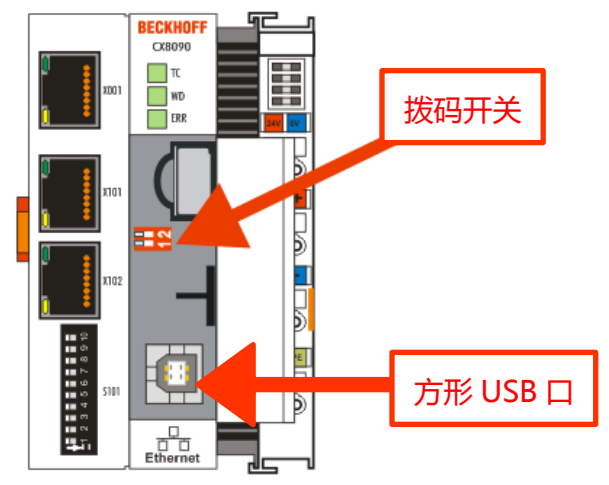

2. 通过方口 USB 线连接到 PC, 给 CX80xx 控制器供电

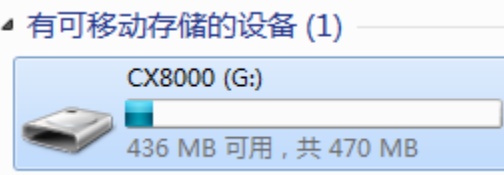

3. 进入 CX80xx, 删除 Document and Settings 文件夹, 删除 RegFiles 文件夹下的 CeRemoteDisplay\_Disable.reg 文件

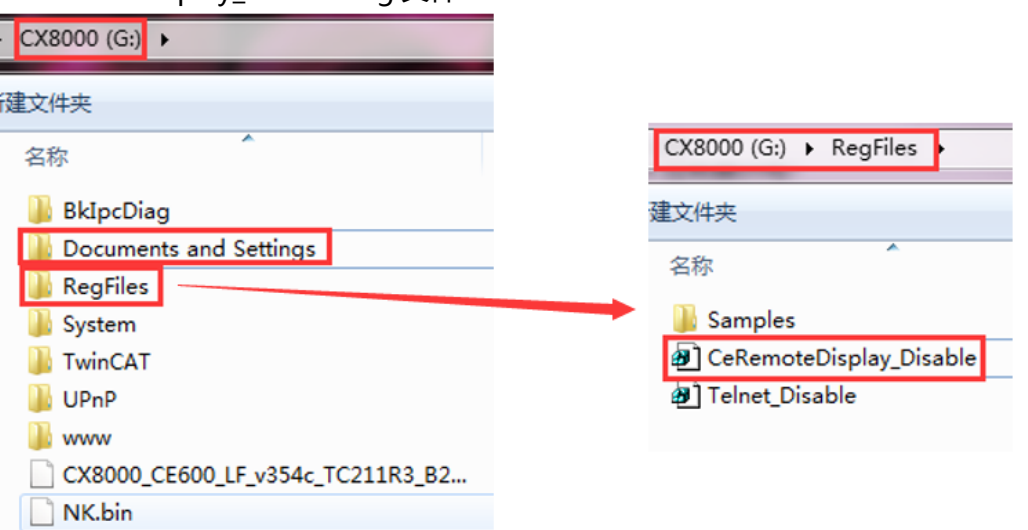

4. 断电并将拨码开关全部置成关闭后,重启 CX80xx 控制器,接下去,我们就可以在 PC 端 通过 CERHOST.exe 远程登录 CX80xx 控制器

注意:删除文件夹后,控制器会彻底初始化,IP 地址会重置,在用 IP 进行远程连接的时候 要注意 IP 的改变。

**方法三**:通过 CF 读卡器直接读取 CF 卡中的文件,删除 Document and Settings 文件夹,删除 RegFiles 文件夹下的 CeRemoteDisplay\_Disable.reg 文件。

**方法四**:如果现场条件有限,无法提供 DVI 线、显示屏或者 DVI 接口已损坏,已知 IP 地址的情 况下,可以通过网页登录 TwinCAT 配置界面进行远程桌面的开启,具体步骤如下:

1. 打开电脑上的浏览器, 在地址栏输入 IP 地址加/config 后回车, 例如: 169.254.54.162/config

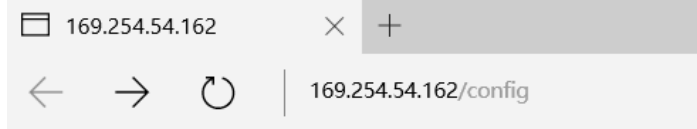

2. 回车后浏览器会弹出对话框, 在对话框中需要输入 用户名: guest 密码: 1 点击确定即可 进入配置界面,配置页面中显示了关于目标控制器的详细硬件信息。注:

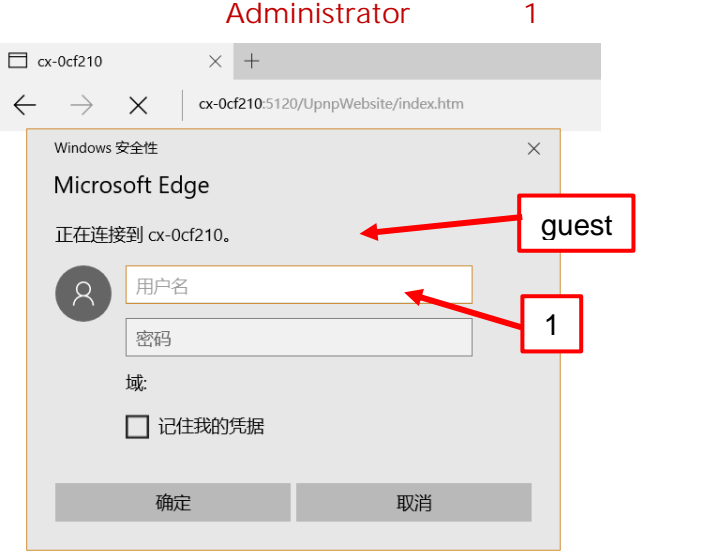

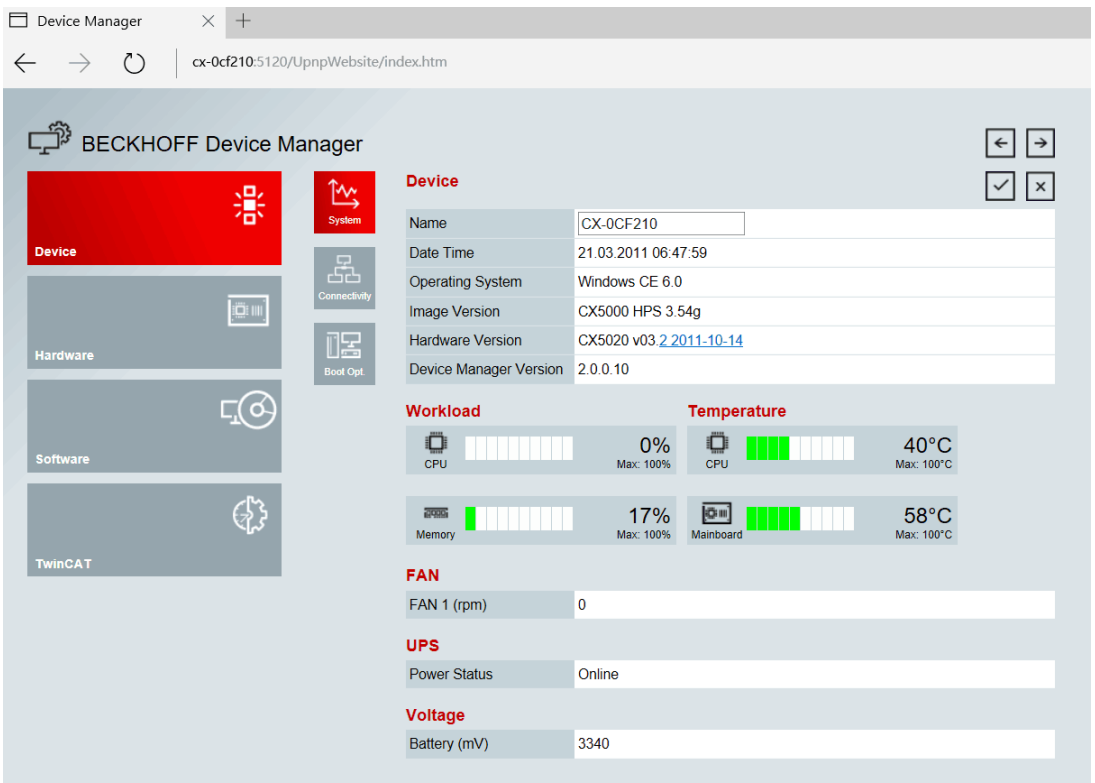

3. 在配置界面中找到 Device->Boot Opt.->Remote Display 选择 On,点击就可以开启 CERHOST

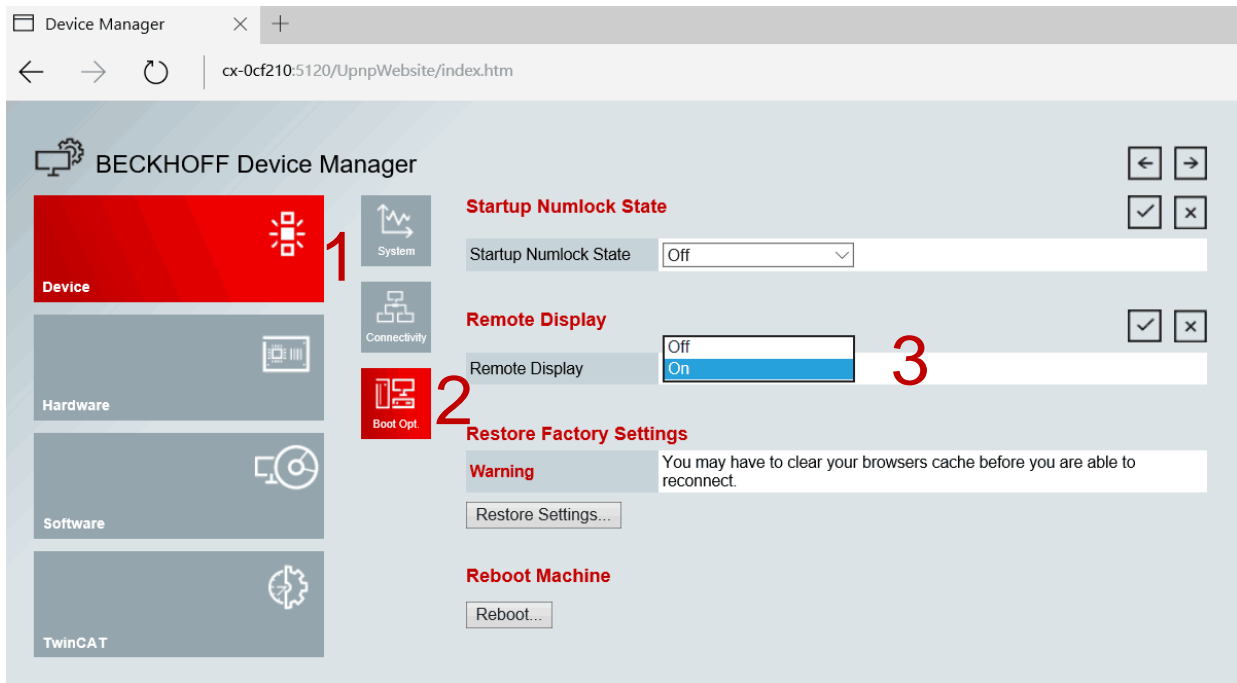

4. 选择 On 后点击右边的**√**进行确认,弹出对话框提示需要重新启动目标控制器来完成设 置,点击确定,控制器重启完成后远程桌面即成功打开

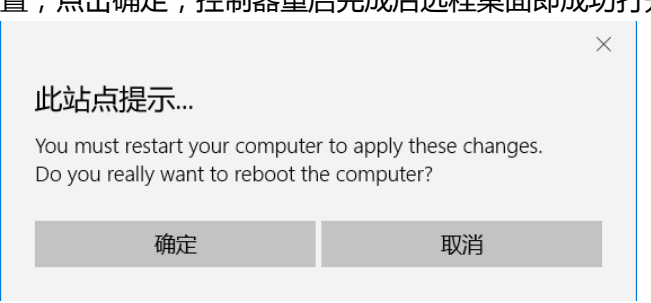

**方法五**:如果仅仅需要在 WINCE 操作系统中临时开启 CERHOST,可以参考以下步骤:

- 1. 首先在 System Manager 中为 CX 控制器添加路由
- 2. 成功添加路由了, 在 PLC Control 中选择添加路由的 CX 目标控制器的运行核, 并且在 PC 上 运行以下程序代码,临时打开 CERHOST 功能:

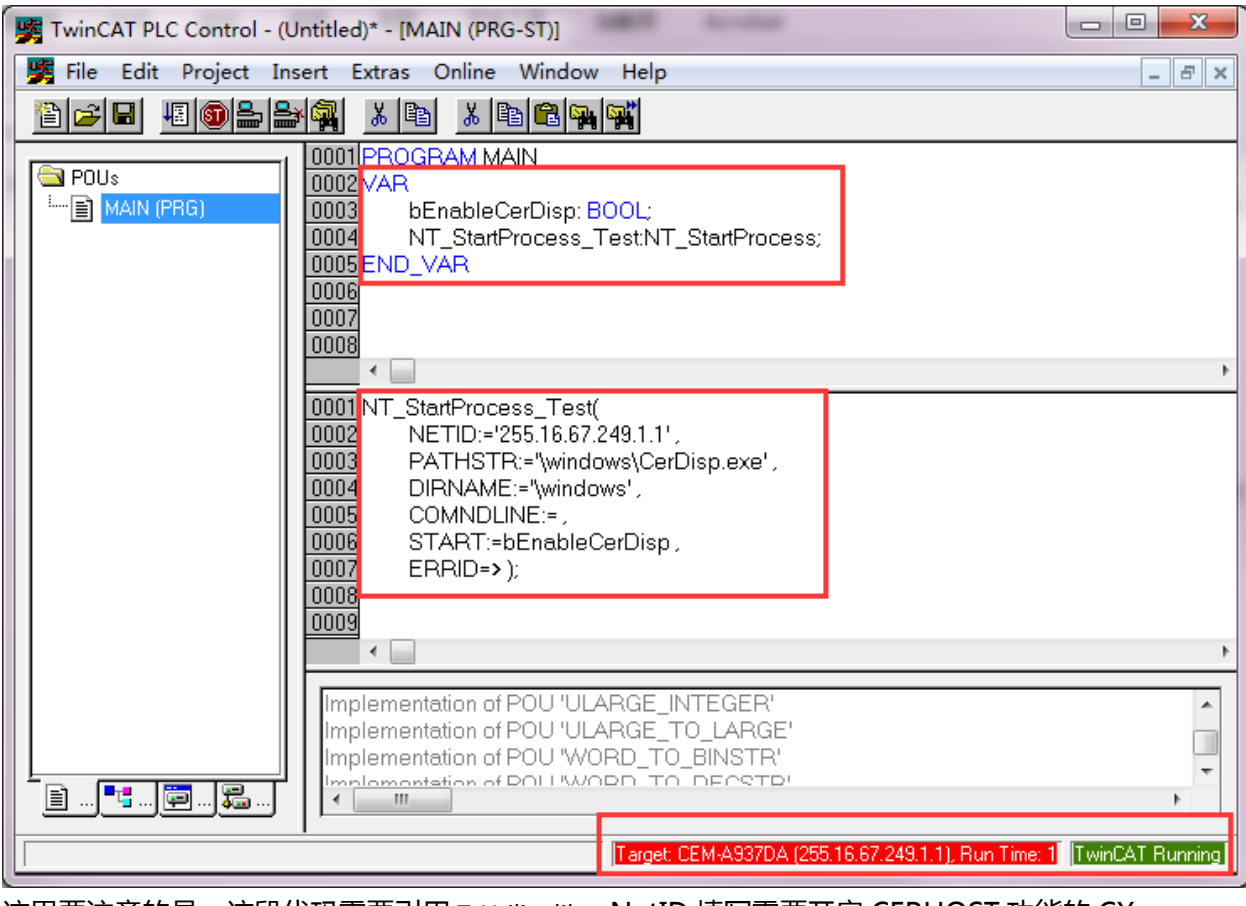

这里要注意的是,这段代码需要引用 TcUtility.lib, NetID 填写需要开启 CERHOST 功能的 CX 控制器的 NetID。

3. 运行程序并且把 bEnableCerDisp 变量置为 True,就可以临时打开 WinCE 的远程功能。CX 控制器重启后远程功能关闭。

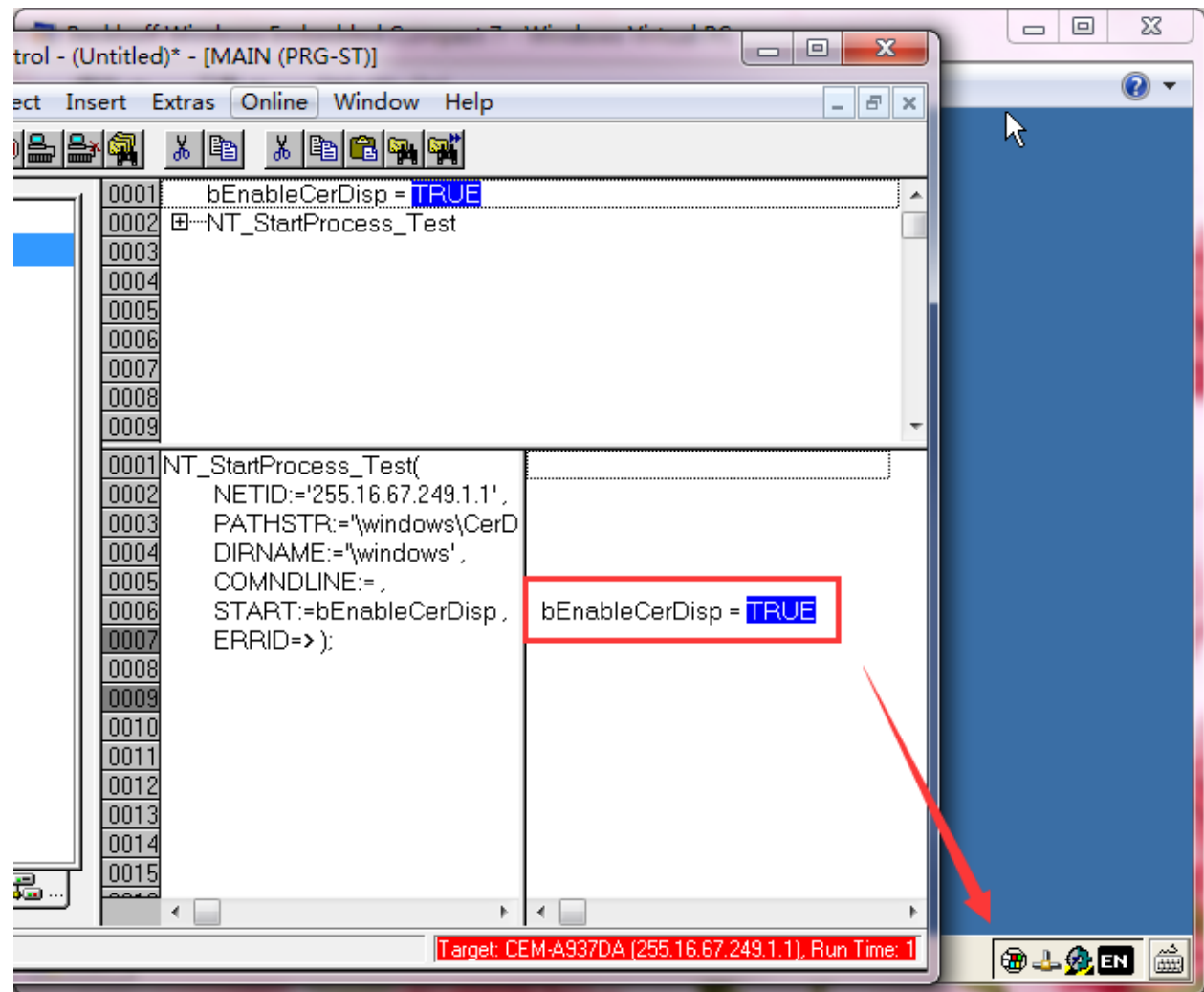